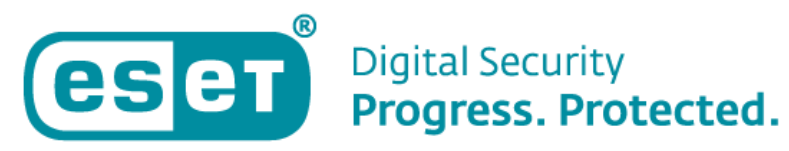

# **PROCÉDURE DE MIGRATION**

#### **Procédure de migration de la console ESET PROTECT**

#### **On-Premise sur Virtual Appliance vers un serveur Windows**

12/03/2024 | v.1.0

## **Introduction**

Ce document explique succinctement et simplement comment migrer votre console ESET PROTECT On-Premise sur Virtual Appliance vers un serveur Windows.

## **Recommandations**

Les machines que vous souhaitez migrer doivent communiquer avec la console ESET PROTECT On-Premise.

• Nous conseillons de déchiffrer les appareils administrés chiffrés par ESET Full Disk Encryption (EFDE) avant la migration. Après la migration, vous pourrez chiffrer à nouveau les appareils nouvellement administrés à partir de la nouvelle console Cloud.

• Nous conseillons d'effectuer la migration sur un échantillon de postes dans un premier temps. Une fois cet échantillon remonté sur la nouvelle console, vous pouvez effectuer la procédure sur le reste des postes.

## **Liens utiles**

La procédure de migration d'ESET PROTECT On-Premise est détaillée sur notre site : [https://support.eset.com/en/kb7732-migrate-eset-protect-from-virtual-appliance-to-windows](https://support.eset.com/en/kb7732-migrate-eset-protect-from-virtual-appliance-to-windows-server)[server](https://support.eset.com/en/kb7732-migrate-eset-protect-from-virtual-appliance-to-windows-server)

## **Migrer ESET PROTECT Virtual Appliance vers ESET PROTECT Server (Windows)**

#### **1. Création d'un certificat homologue**

[Ouvrez la console Web de l'Appliance virtuelle ESET PROTECT](https://support.eset.com/en/kb7695-open-the-eset-protect-or-eset-protect-cloud-web-console) et connectez-vous.

Il vous faut ensuite créer un certificat homologue, pour se faire, rendez-vous dans **« Plus »** → **« Certificat Homologue »** → **« Nouveau »** → **« Certificat »** :

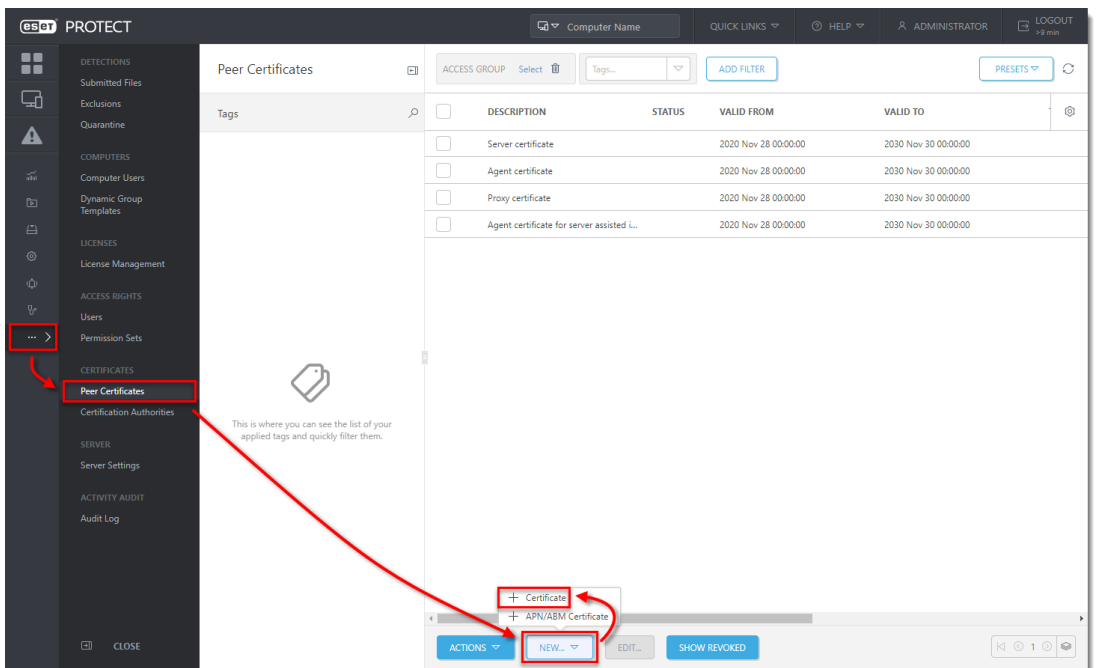

Dans L'onglet **« Général »**, saisissez le titre du certificat. Sélectionnez **« Serveur »** dans le menu déroulant Produit. Laissez le champ Hôte défini sur la valeur par défaut et laissez les champs Phrase de passe et Confirmer la phrase de passe vide.

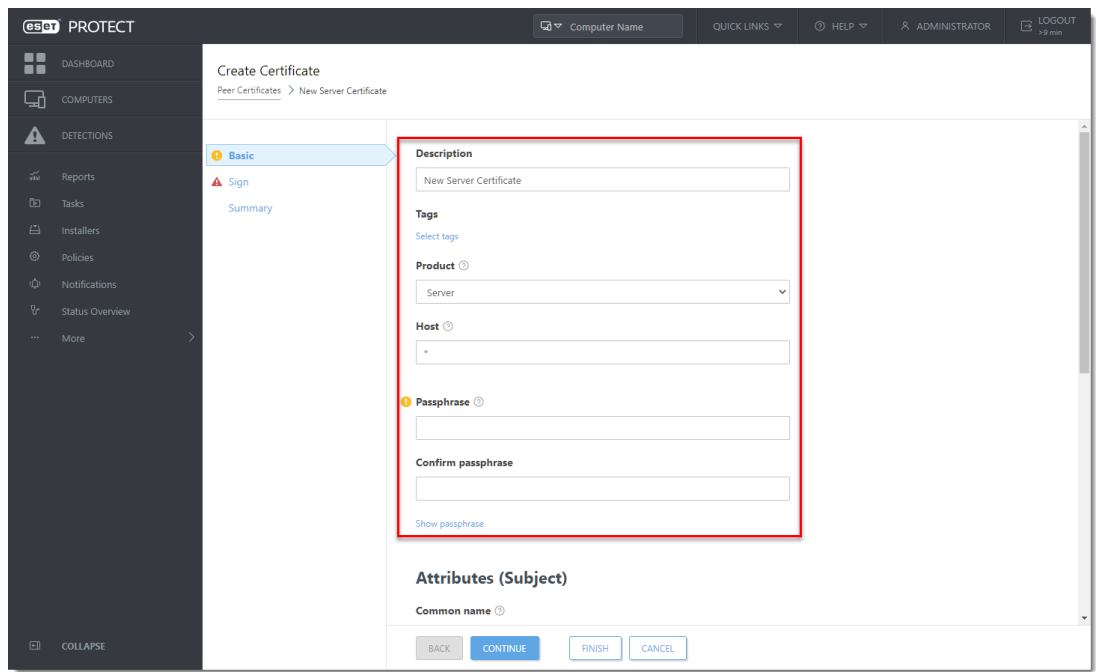

Accédez ensuite à l'onglet **« Signature »**. Sélectionnez **« Autorité de certification »** sous **« Méthode de signature »**. Dans les options d'**« Autorité de certification »**, cliquez sur **<Sélectionner l'autorité de certification>**. Une nouvelle fenêtre s'ouvre. Sélectionnez l'autorité de certification que vous souhaitez utiliser pour signer un nouveau certificat. Cliquez sur **« OK »** pour confirmer et revenir à la fenêtre précédente.

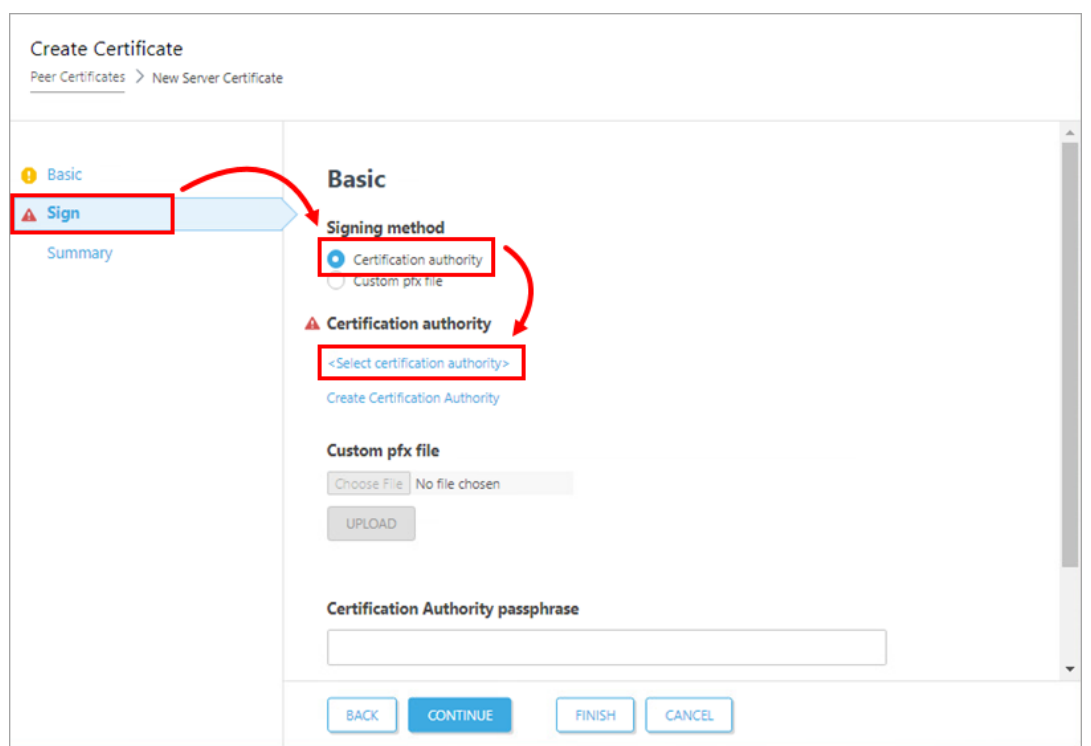

Saisissez la **« phrase de passe de l'autorité de certification »**. Il s'agit du même mot de passe que celui que vous utilisez pour vous connecter à la console Web de l'Appliance virtuelle ESET PROTECT. Cliquez sur **« Terminer »** pour appliquer.

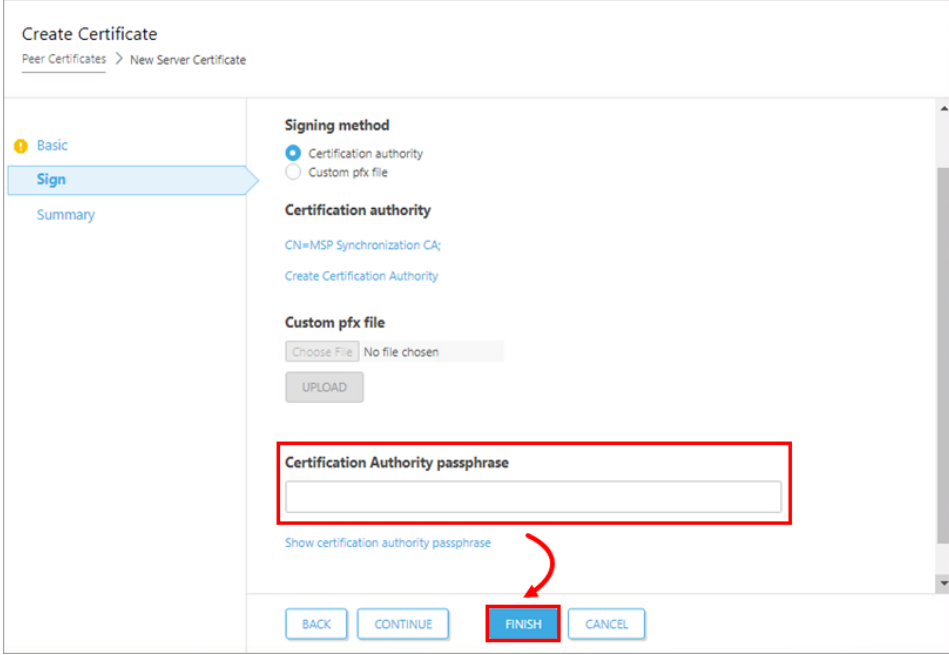

### **2. Définir une nouvelle adresse IP du serveur ESET PROTECT et créer une politique de migration.**

[Ouvrez la console Web de l'Appliance virtuelle ESET PROTECT](https://support.eset.com/en/kb7695-open-the-eset-protect-or-eset-protect-cloud-web-console) et connectez-vous.

Accédez à **« Politique »** → **« Nouvelle politique »** :

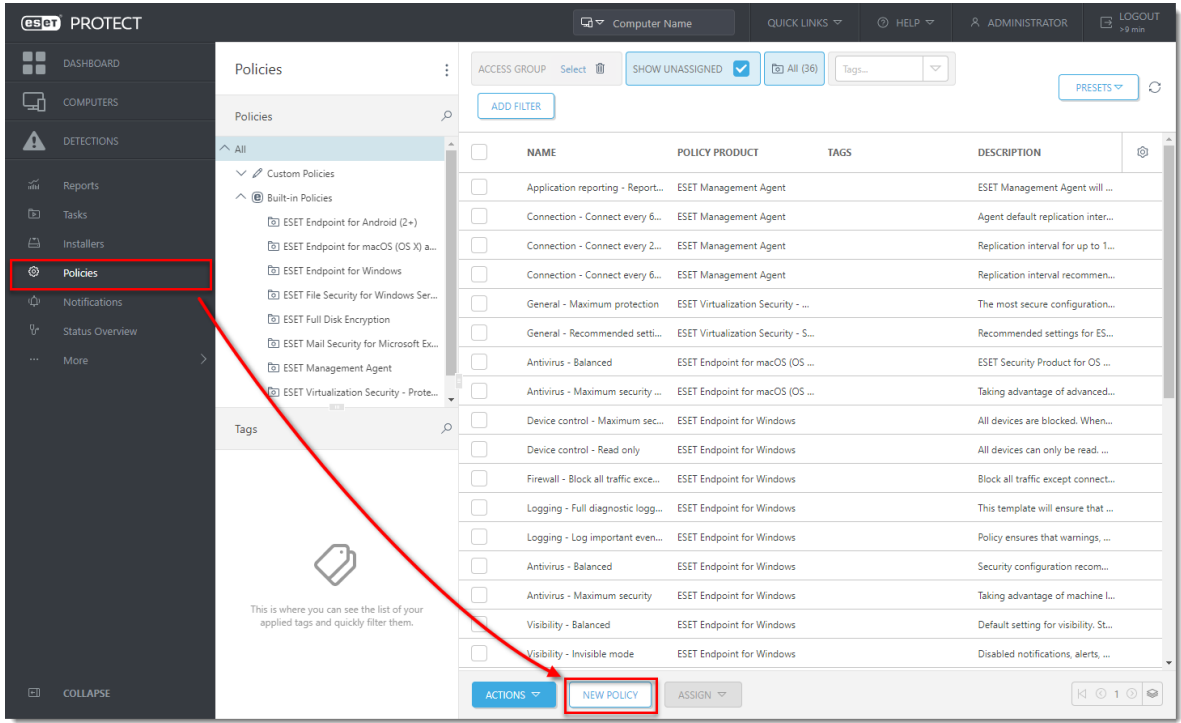

#### Nommez votre politique :

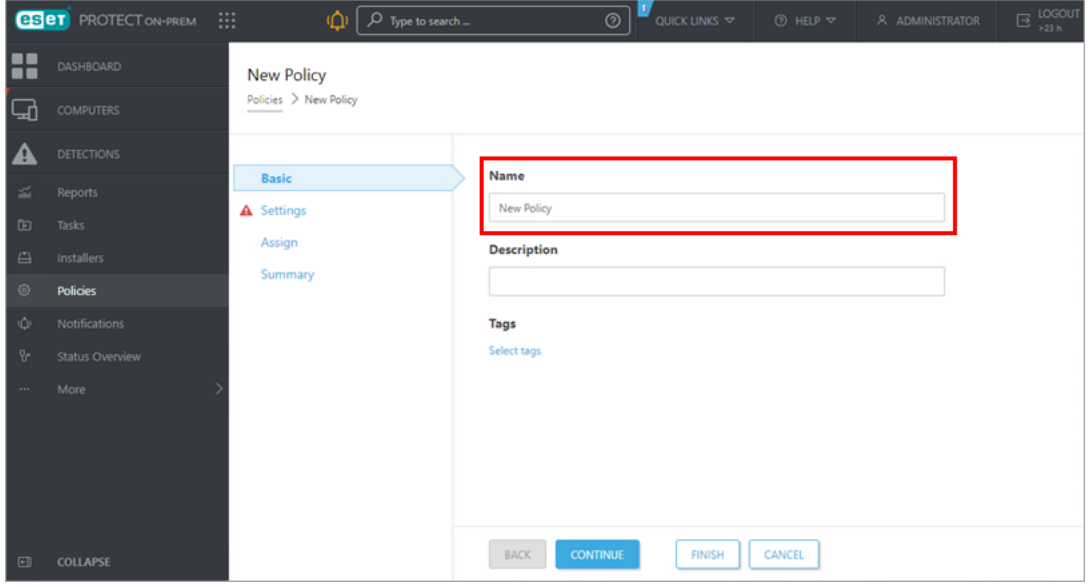

Cliquez sur l'onglet **« Paramètres »**, sélectionnez **« ESET Management Agent »** dans le menu déroulant, puis cliquez sur **« Modifier la liste des serveurs »**.

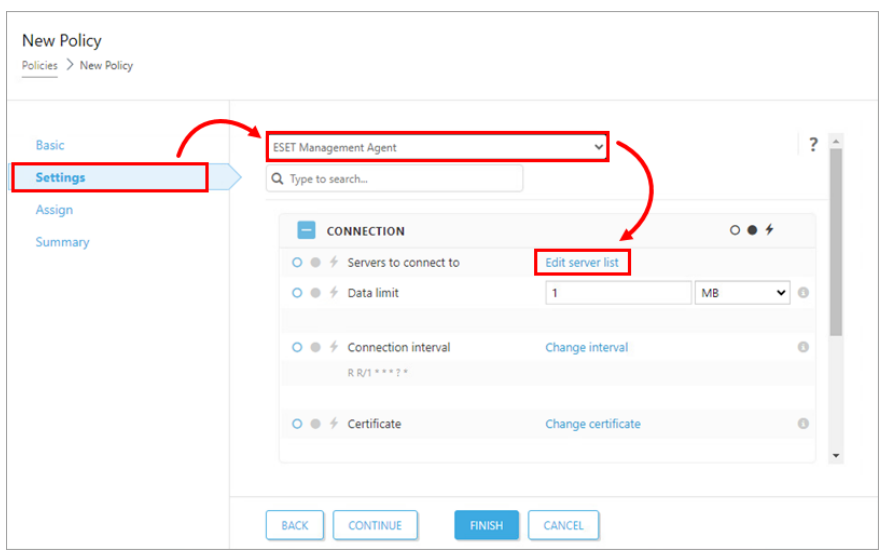

Dans la fenêtre Serveurs, cliquez sur **« Ajouter »**. Dans le champ Hôte, saisissez l'adresse IP de votre nouveau serveur ESET PROTECT (sous Windows) au format xxx.xxx.xxx.xxx. Si vous utilisez un port autre que le port 2222 par défaut du serveur ESET PROTECT, indiquez votre numéro de port personnalisé. Cliquez sur **« OK »**. Assurez-vous que l'adresse de votre nouveau serveur ESET PROTECT figure en premier dans la liste et cliquez sur **« Enregistrer »**.

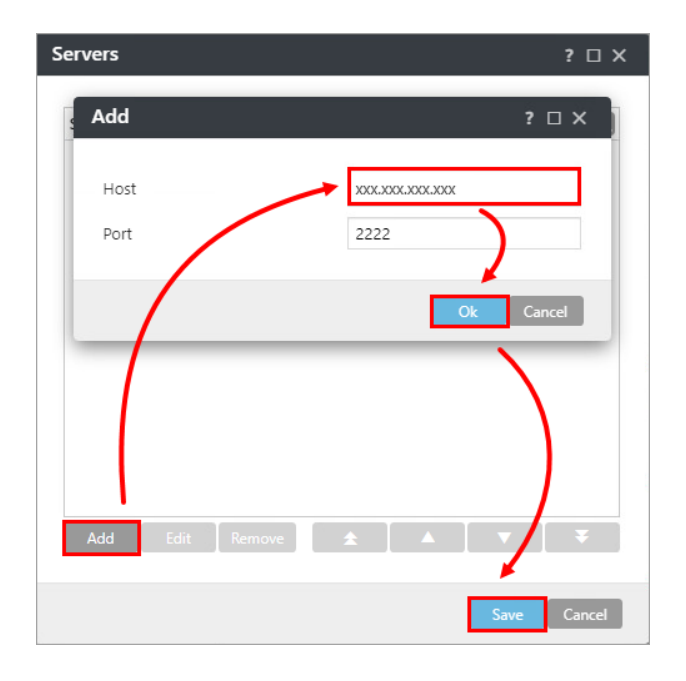

Cliquez sur **« Attribuer »** dans le menu de gauche puis sur **« Attribuer »** pour afficher une nouvelle fenêtre contextuelle avec tous les groupes statiques et dynamiques.

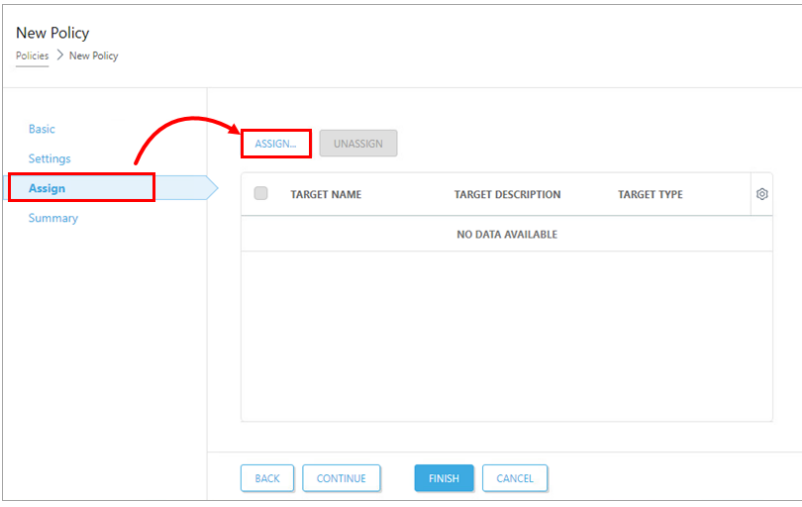

Sélectionnez le groupe statique test que vous souhaitez migrer pour affecter la politique à tous les agents connectés et cliquez sur **« OK »**.

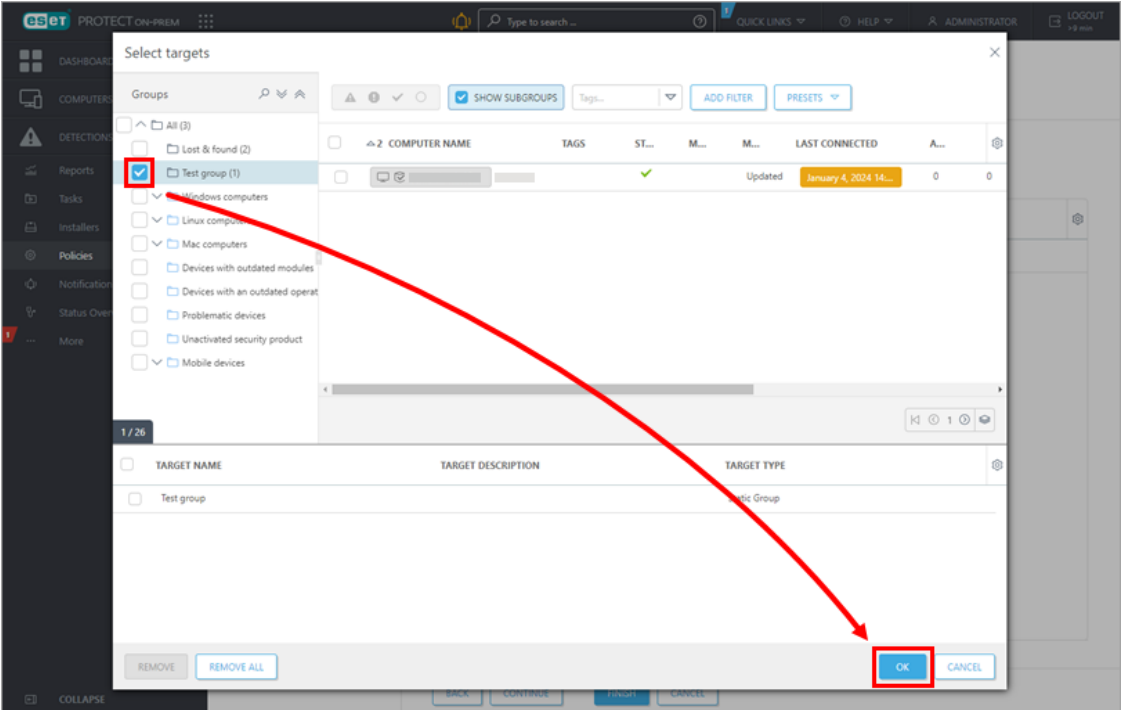

Passez en revue les paramètres de cette politique et cliquez sur **« Terminer »** pour l'appliquer. Le délai d'application de la politique varie en fonction de la configuration d'ESET PROTECT Server.

Une fois la politique appliquée, ouvrez ESET PROTECT Virtual Appliance et créez une sauvegarde de la base de données.

#### **3. Activer l'interface Webmin**

Dans le menu de gestion de l'Appliance serveur ESET PROTECT, sélectionnez **« Activer/Désactiver l'interface Webmin »** pour activer l'interface Webmin.

Connectez-vous à l'interface Webmin à l'aide d'un navigateur Web avec l'adresse IP de l'Appliance virtuelle ESET PROTECT et le port 10000. Par exemple, https://xxx.xxx.xxx.xxx:10000. Connectezvous à l'interface Webmin à l'aide des informations d'identification de l'Appliance virtuelle ESET PROTECT, où root est l'identifiant de connexion.

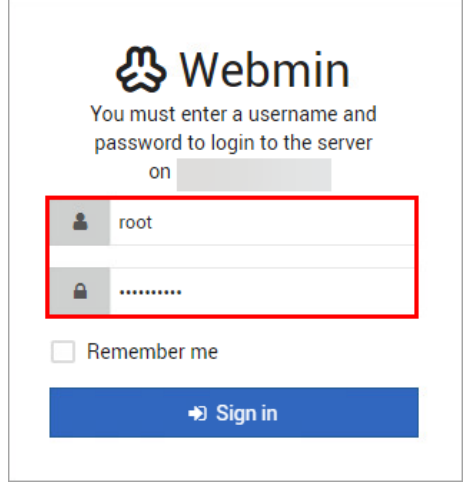

Dans le menu principal de l'interface Webmin, développez le menu **« Tools »** et cliquez sur **« File Manager »**. Cliquez sur le dossier **« root »**. Cliquez avec le bouton droit de la souris sur le fichier era-backup.sql et sélectionnez **« Download »** dans le menu contextuel. Enregistrez le fichier sur un lecteur local et copiez-le à un emplacement accessible depuis la machine Windows cible.

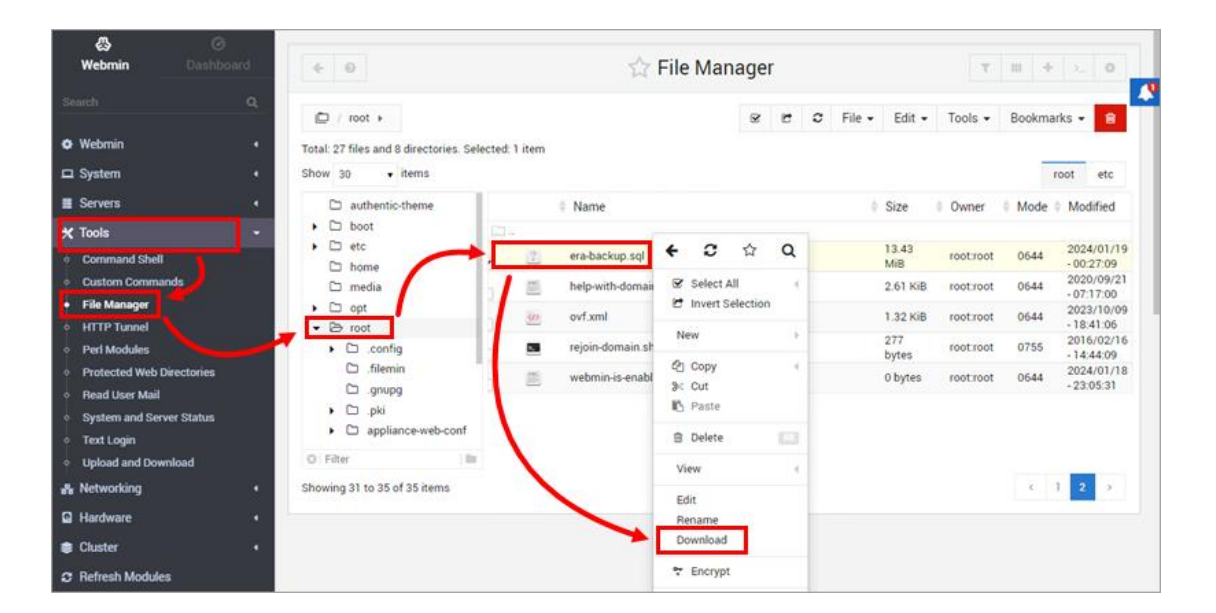

Retournez à la fenêtre ESET PROTECT Virtual Appliance, connectez-vous au mode de gestion et sélectionnez **« Arrêter le système »**.

Sur le serveur Windows cible, [préparez une installation propre de MySQL Server.](https://help.eset.com/protect_install/11.0/fr-FR/mysql_configuration.html) Lorsque le programme d'installation de MySQL vous demande de créer un mot de passe de compte racine, nous vous recommandons d'utiliser le même que celui que vous avez utilisé dans l'Appliance ESET PROTECT Server.

Avant de poursuivre, vous devez importer la sauvegarde de la base de données ESET PROTECT Virtual Appliance dans une base de données vide nommée era\_db sur le serveur MySQL cible. Ouvrez l'invite de commande et accédez au dossier des fichiers binaires du serveur MySQL (l'emplacement par défaut est C:\NProgram Files\NMySQL\NMySQL Server x.x\Nbin). Tapez les commandes suivantes, et remplacez "TARGETHOST" par l'adresse du serveur de base de données cible.

mysql --host *TARGETHOST* -u root -p "--execute=CREATE DATABASE era\_db /\*!40100 DEFAULT CHARACTER SET utf8 \*/;"â€<

Restaurez la base de données de sauvegarde d'ESET PROTECT Virtual Appliance sur la base de données vide préparée précédemment. Remplacer "PATHTOBACKUPFILE" par l'emplacement où vous avez stocké la sauvegarde de la base de données ESET PROTECT Virtual Appliance :

mysql --host *TARGETHOST* -u root -p era\_db < *PATHTOBACKUPFILE*

Créez un utilisateur de base de données ESET PROTECT On-Prem nommé root sur le serveur MySQL cible. Remplacez "TARGETERAPASSWD" par le mot de passe que vous avez utilisé pour vous connecter à ESET PROTECT Virtual Appliance Web Console :

mysql --host *TARGETHOST* -u root -p "--execute=CREATE USER root@'%' IDENTIFIED BY '*TARGETERAPASSWD*';"

Accordez les droits d'accès appropriés à l'utilisateur de la base de données ESET PROTECT On-Prem - root, sur le serveur MySQL cible :

mysql --host *TARGETHOST* -u root -p "--execute=GRANT ALL ON eradb.\* TO root;"

#### **4. Configuration du serveur ESET PROTECT**

[Téléchargez le composant ESET PROTECT Server.](https://www.eset.com/fr/business/security-management-center/download/#standalone) Exécutez le fichier d'installation et suivez l'assistant d'installation.

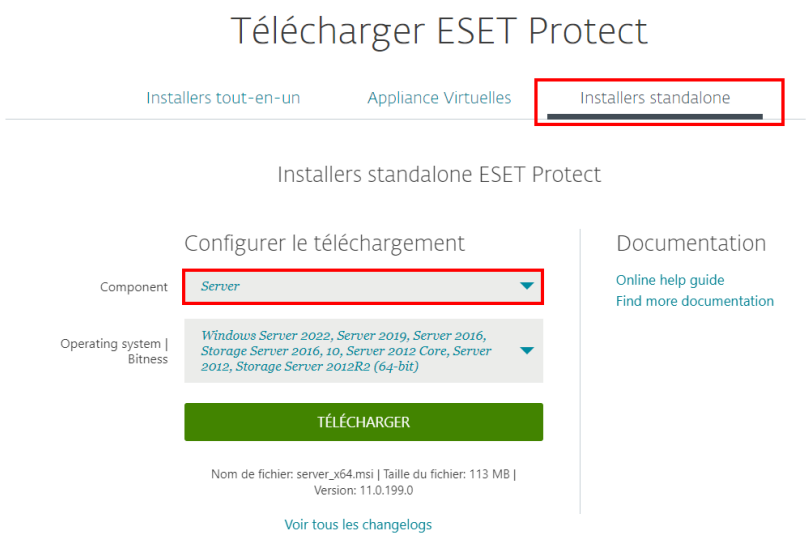

Dans l'écran de configuration de la connexion au serveur de base de données, assurez-vous que le serveur MySQL et le pilote ODBC MySQL sont correctement détectés. La base de données doit être nommée era\_db. Dans la section Compte de base de données, saisissez le nom d'utilisateur "root" et le mot de passe que vous avez créés dans le chapitre précédent.

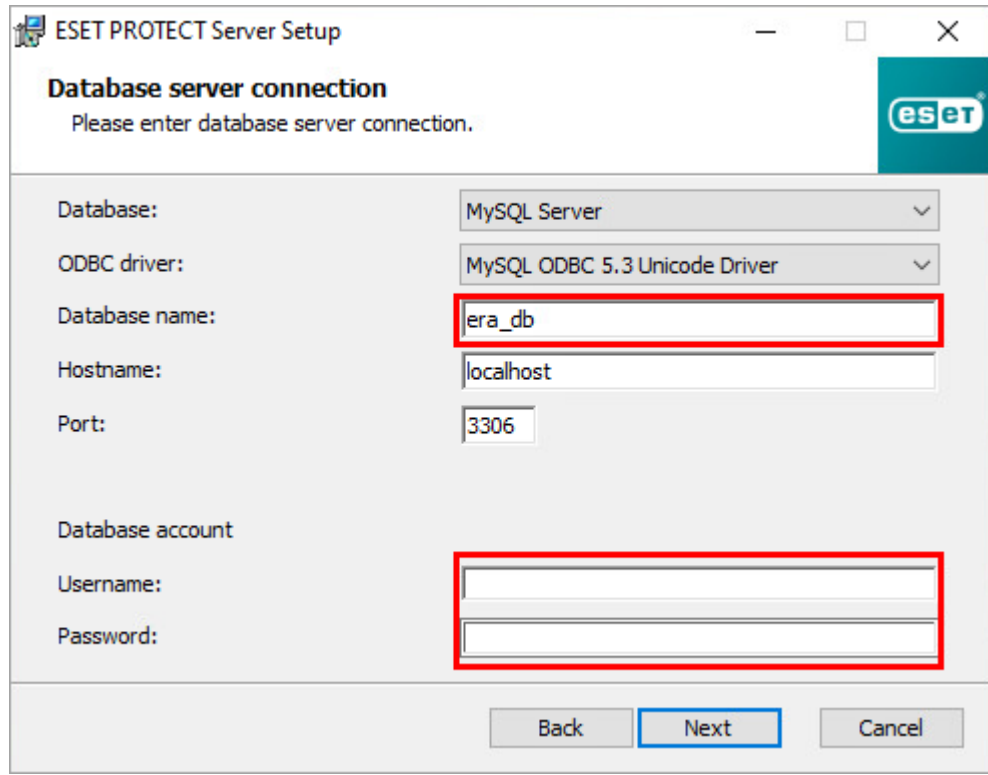

Cliquez sur **« Next »** pour continuer. Le programme d'installation vous demande si vous souhaitez utiliser l'utilisateur root fourni comme utilisateur de base de données pour ESET PROTECT On-Prem. Cochez la case **« Use Administrator password already stored in the database »**. Modifiez le port de l'agent et de la console si nécessaire pour qu'ils correspondent aux paramètres de l'Appliance ESET PROTECT Server. La valeur par défaut du port de l'agent est 2222 et celle du port de la console est 2223. Cliquez sur **« Next »**.

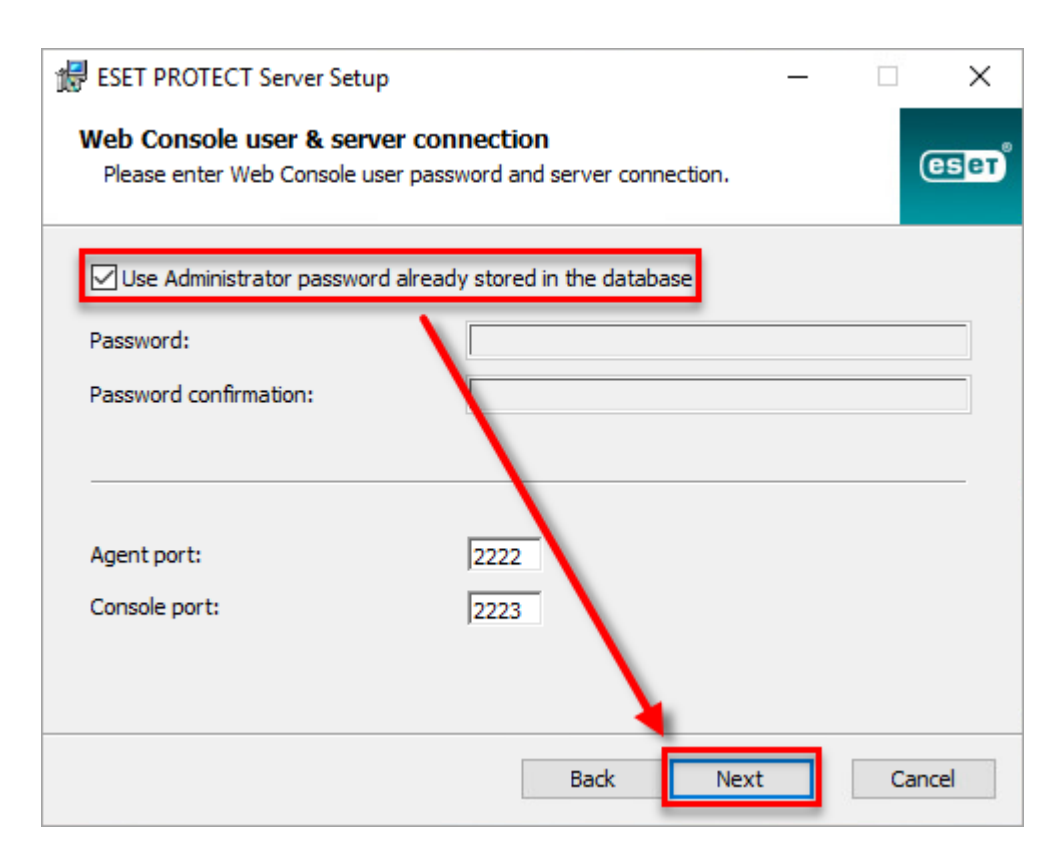

Dans la fenêtre suivante, sélectionnez **« Keep currently used certificate »** et cliquez sur **« Next »**. Suivez l'assistant d'installation pour terminer l'installation du composant serveur.

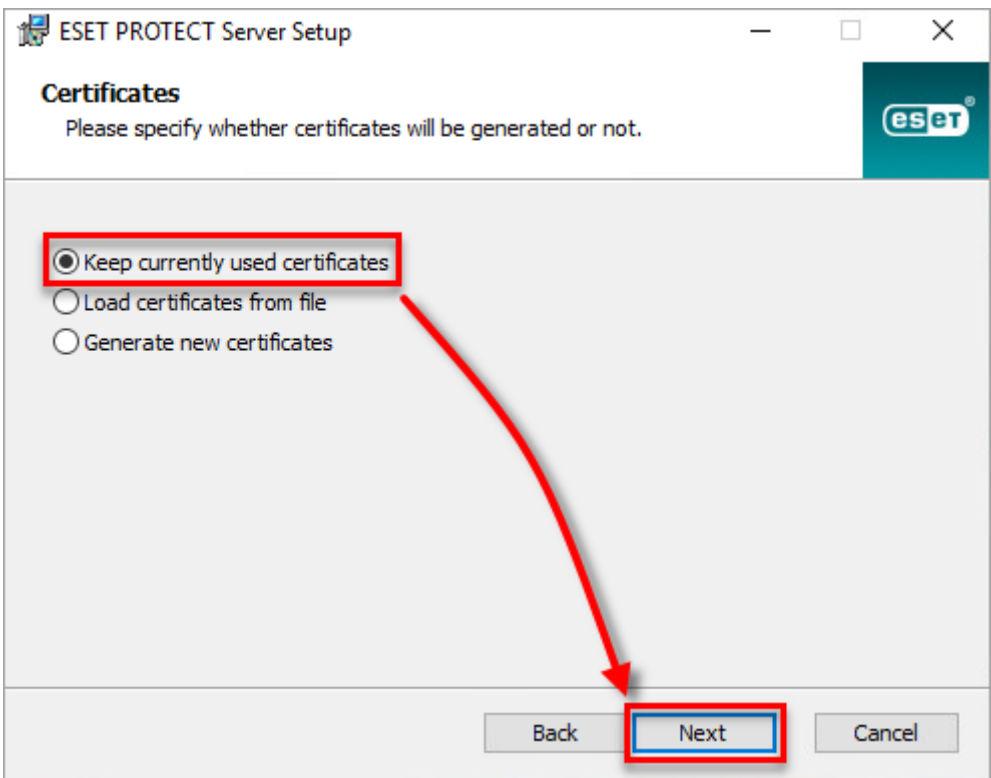

[Installez ESET PROTECT Web Console.](https://help.eset.com/protect_install/11.0/fr-FR/component_installation_webconsole_windows.html)

[Ouvrez ESET PROTECT On-Prem dans votre navigateur Web](https://support.eset.com/en/kb7695-open-the-eset-protect-or-eset-protect-cloud-web-console#protect-on-prem) et connectez-vous.

Utilisez votre mot de passe ESET PROTECT Server Appliance. Vérifiez que les agents ont migré avec succès et qu'ils se connectent au nouveau serveur. Ne désinstallez pas votre ancien serveur ESET PROTECT Server Appliance avant d'avoir vérifié que la migration s'est déroulée correctement.

### **5. Créer une nouvelle politique et définir un nom d'hôte pour un nouveau serveur ESET PROTECT**

Une fois que la migration test s'est effectuée correctement, il faut migrer le reste du parc vers la nouvelle console.

Cliquez sur **« Politiques »** → **« Nouvelle politique »**.

Dans la section **« Base »**, saisissez un nom pour votre politique.

Cliquez sur **« Paramètres »**, sélectionnez **« ESET Management Agent »** dans le menu déroulant, puis cliquez sur Modifier la liste des serveurs.

Dans la fenêtre Serveurs, cliquez sur **« Ajouter »**. Dans le champ **« hôte »**, saisissez le nom d'hôte de votre nouveau serveur ESET PROTECT. Si vous utilisez un port autre que le port 2222 par défaut du serveur ESET PROTECT, indiquez votre numéro de port personnalisé. Cliquez sur **« OK »**. Assurezvous que le nom d'hôte de votre nouveau serveur ESET PROTECT est répertorié en premier, puis cliquez sur **« Enregistrer »**.

Cliquez sur **« Attribuer »** puis **« Attribuer »** pour afficher une nouvelle fenêtre contextuelle avec tous les groupes statiques et dynamiques.

Cochez les groupes d'ordinateurs auxquels vous souhaitez attribuer la stratégie et cliquez sur OK. Nous vous recommandons d'appliquer la politique par lots à différents groupes d'ordinateurs.

Passez en revue les paramètres de cette stratégie et cliquez sur **« Terminer »** pour l'appliquer. Le temps nécessaire à l'application de la politique varie en fonction de l'intervalle de réplication de l'Appliance virtuelle ESET PROTECT.

Lorsque la nouvelle politique est appliquée et qu'il n'y a pas de problème avec le nouveau serveur ESET PROTECT, supprimez l'ancienne politique avec les deux noms d'hôte que vous avez créés dans la section 2.